## **Allgemeines**

Soll der Mitarbeiter im Auftrag seines Arbeitgebers seinen Dienst außerhalb seines normalen Arbeitsumfelds verrichten (=Dienstreise), so bekommt er über diesen Menüpunkt die Möglichkeit vorab einen **Dienstreise-Antrag** zu stellen. In diesem finden sich alle relevanten Daten zur geplanten Dienstreise, wie unter anderem die Dauer, der Zweck, Start- und Zielort sowie eine Kostenschätzung.

WARNUNG

Die folgenden Beschreibungen beziehen sich auf die Standardversion des Dienstreise-Antrags. Aufgrund der Möglichkeit diesen zu individualisieren, kommt es mitunter an einigen Stellen beim jeweiligen Benutzer zu Abweichungen was die angezeigten Felder / Eingabemöglichkeiten betrifft.

# **Dienstreise-Antrag**

### 1. Reisedaten

Als ersten Schritt hat der Mitarbeiter die nachfolgende Maske auszufüllen, um die wichtigsten Informationen die Reise betreffend zu erfassen:

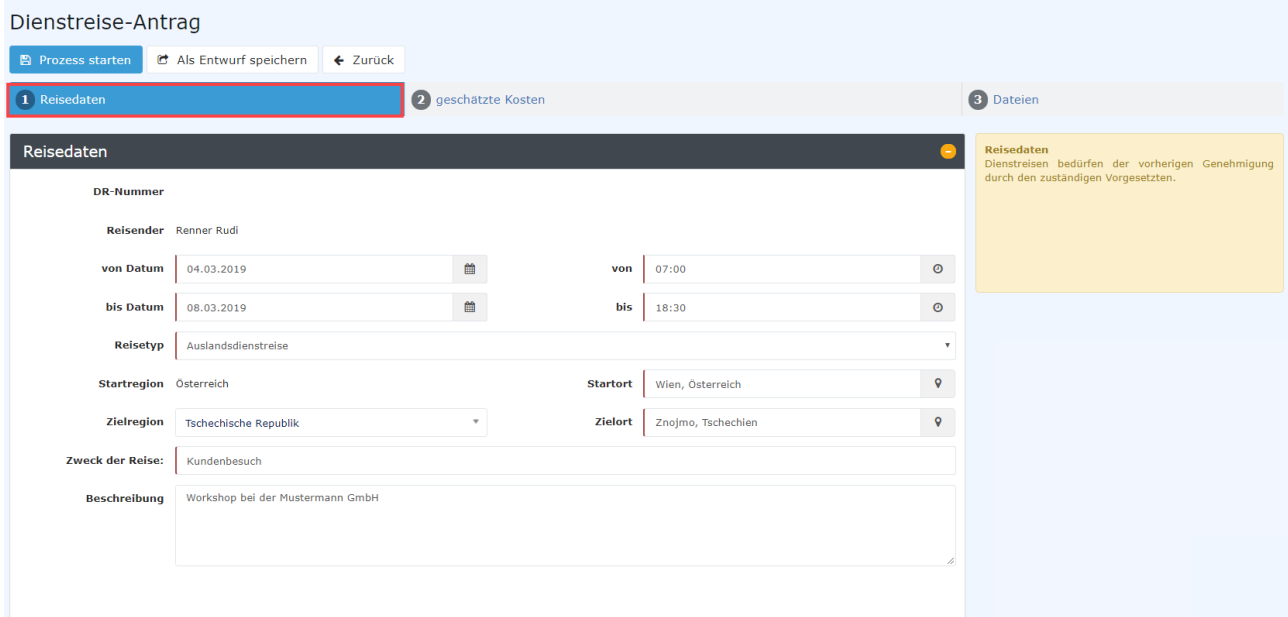

• **DR-Nummer**

Die Nummer der Dienstreise wird automatisch vom System vergeben

• **Reisender**

Der Name des Mitarbeiters, der den Dienstreise-Antrag stellt wird ebenfalls vom System automatisch erfasst

• **von- und bis Datum**

Zeitraum über den sich die Reise erstrecken soll

• **von- und bis Uhrzeit**

Mit Hilfe dieser Parameter lässt sich der Reisezeitraum genauer eingrenzen. Das ist auch für die Berechnung der **Tages- und Nachtgelder** ausschlaggebend - hierauf wird in Punkt **2 geschätzte Kosten** genauer eingegangen.

• **Startregion** 

Land in dem die Dienstreise gestartet wird.

• **Zielregion**

Handelt es sich beim Reisetyp um eine Auslandsdienstreise, so ist hier das entsprechende Land auszuwählen, in das die Reise führt. Dies kann per Auswahl aus der Dropdown-Liste oder per Direkteingabe (mit AutoComplete-Funktion) erfolgen. Werden mehrere Zielregionen bereist, so sollte hier jene Region gewählt werden, in der die meiste Zeit verbracht wird. Die korrekte Auswahl ist für die richtige Berechnung der geschätzten **Tages- / Nachtgelder** ausschlaggebend.

### • **Startort**

Der Ort innerhalb der Startregion, von dem aus die Reise angetreten wird - z.B.: Wien

• **Zielort**

Der Zielort innerhalb der Zielregion - z.B.: Znojmo

• **Reisetyp**

Mögliche Beispiele für Reisetypen: Standard-Dienstreise, Inlandsdienstreise, Auslandsdienstreise, Schulung, Dienstreise ohne Diäten, ...

• **Zweck der Reise**

In diesem Feld muss der Grund für die Dienstreise angegeben werden. Dabei kann es sich beispielsweise um Kundenbesuche, Messen, Schulungen, etc. handeln.

• **Beschreibung**

Zur genaueren Nachvollziehbarkeit kann hier der Reisezweck noch näher beschrieben werden (max. 250 Zeichen)

Sind soweit alle nötigen Reisedaten erfasst, kann mit einem Klick auf die **Weiter-**Schaltfläche zum nächsten Punkt navigiert werden. Die Navigation ist auch durch direktes Klicken auf **2 geschätzte** Kosten oder **3 Dateien** möglich.

# 2. Geschätzte Kosten

Im zweiten Schritt können die voraussichtlichen Kosten für jeden einzelnen **Belegtyp** erfasst werden. Hinzu kommt, das aus den Eingaben automatisch berechnete **Tag- / Nachtgeld** sowie das geschätzte **Kilometergeld**. Die Summe all dieser Werte ergibt den geschätzten Endbetrag. Diese grobe Kostenkalkulation dient lediglich der Information und erlaubt dem Vorgesetzten / der Personalabteilung einen ungefähren Überblick über die anfallenden Kosten.

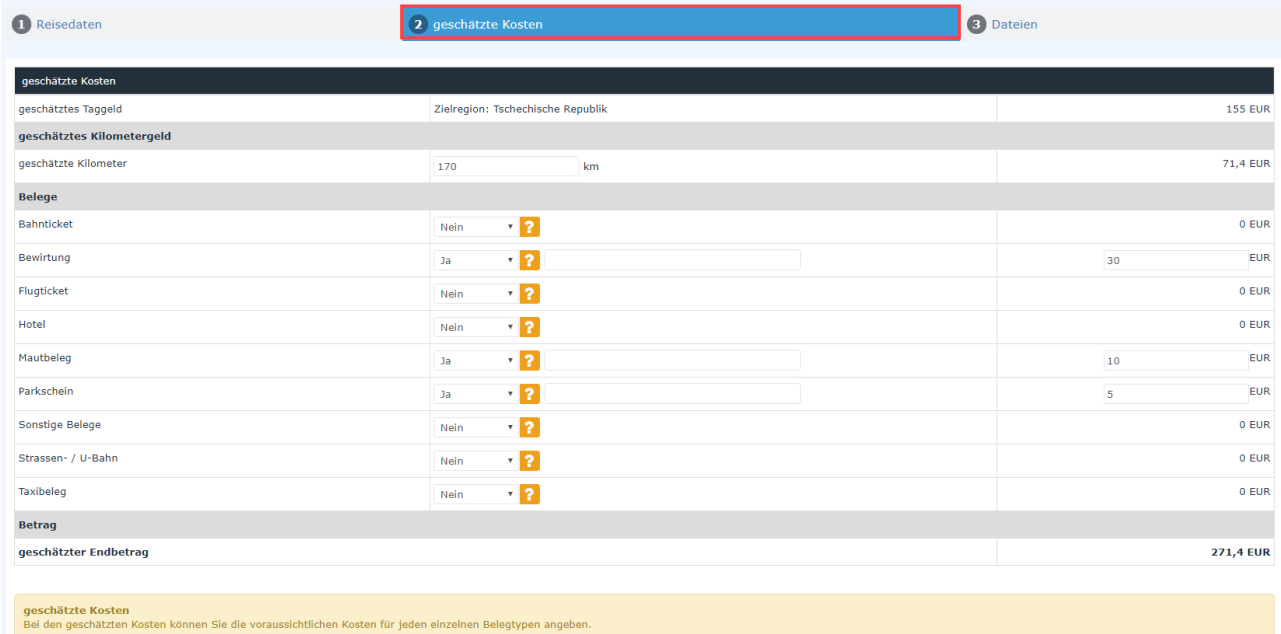

#### • **Reise Kurzinfo**

Eine Kompaktansicht der Eckdaten.

#### • **geschätzte Kosten**

- geschätztes Taggeld: Dieser Betrag hängt von der gewählten Zielregion und der Dauer der Dienstreise ab.
- geschätztes Nächtigungsgeld: Ohne Nachweis der Nächtigungskosten (z.B. Hotelbeleg) ist, abhängig von der **Zielregion**, ein Pauschalbetrag abzugelten. Werden die Nächtigungskosten nachgewiesen, sind diese zur Gänze vom Arbeitgeber zu übernehmen.

#### • **geschätztes Kilometergeld**

Das amtliche Kilometergeld ist eine Pauschalabgeltung für alle Kosten, die durch die Verwendung eines privaten Kraftfahrzeugs für Fahrten im Zuge einer Dienstreise anfallen. PKW: 0,42 Euro / Kilometer Motorräder: 0,24 Euro / Kilometer Pro Mitfahrer sind weitere 0,05 Euro / Kilometer an den Mitarbeiter zu entrichten

• **Belege**

Hier können optional die geschätzten Kosten für die angezeigten Belege eingetragen werden (soweit schon bekannt).

### • **Betrag - geschätzter Endbetrag**

Alle bisherigen Beträge summiert (in Euro).

Sind soweit alle geschätzten Kosten erfasst, kann mit einem Klick auf die **Weiter-**Schaltfläche zum letzten Punkt navigiert werden.

## 3. Dateien

Im letzten Schritt kann der Antragsteller **Dateien** (wie zum Beispiel Scans von bereits gebuchten Bahn- / Flugtickets, erhaltenen Seminarprogrammen, Aufträgen... ) über die Schaltflächen **Anhang hinzufügen** -> **Datei auswählen** hinzufügen, die später im Workflow als Entscheidungshilfe für den Genehmiger dienlich sind.

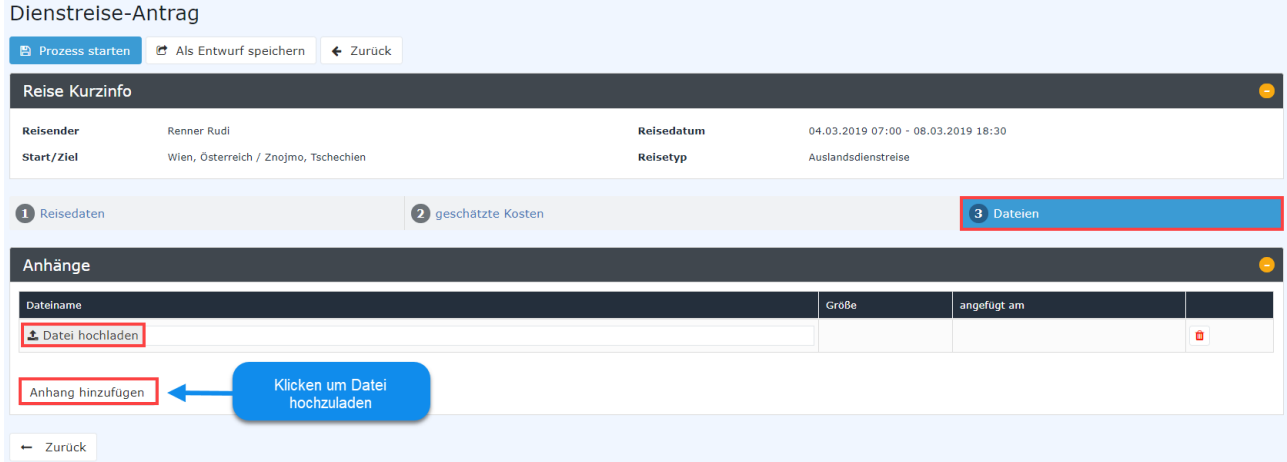

Damit ist der Antrag nun komplett. Über die **Zurück-Schaltfläche** können die vorherigen Schritte nochmals überprüft und nötigenfalls überarbeitet werden. Ansonsten kann der Antrag per Klick auf **Prozess starten** in den Workflow integriert oder via **Als Entwurf speichern** zur späteren Weiterbearbeitung unter **offene Aufgaben** abgelegt werden.

# **Vom Antrag zur Abrechnung**

Wird der Dienstreise-Antrag schließlich per Klick auf **Prozess starten** gestellt, gelangt der Benutzer daraufhin in die Übersicht seiner **offenen Anträge**. Hier wird der Dienstreise-Antrag nun an erster Stelle platziert:

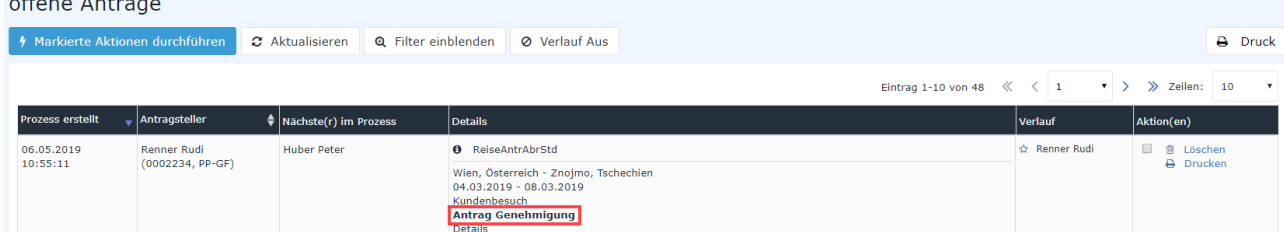

Der Status dieser **Dienstreise** lautet vorerst **Antrag Genehmigung**. Das bedeutet, dass der Antrag (gestellt von Herr Renner) jetzt bei ihrem Vorgesetzten (Herrn Huber) unter **offene Aufgaben** zur Bearbeitung vorliegt.

Sobald sich dieser des Antrags annimmt und ihn genehmigt, ändert sich der Status wie folgt:

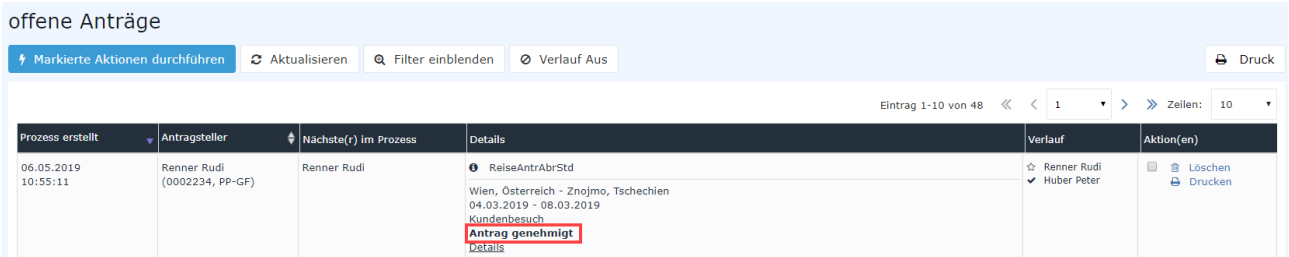

**Genehmigt**! Herr Renner kann seine Dienstreise offiziell antreten. Und das ist auch genau das Datum, an dem sich der Status erneut ändert:

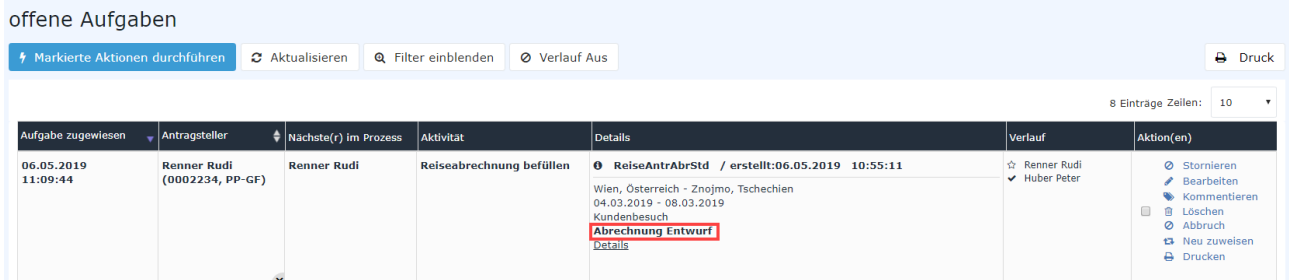

Aus obigem Screenshot geht hervor, dass Herr Renner die Dienstreise bereits hinter sich hat und der ehemalige **Dienstreise-Antrag** (der durch die Genehmigung vor Reiseantritt abgeschlossen wurde) nun nach dem geplanten Ende der Dienstreise - zu einem **Abrechnungs-Entwurf** geworden ist. Dieser liegt jetzt wiederum bei ihm unter **offene Aufgaben** zur Bearbeitung vor. Im Fall, dass die Dienstreise aus irgendwelchen Gründen (z.B. Krankheit des Antragsstellers, Absage des Kundentermins,...) nicht zustande gekommen ist, kann die Dienstreise per Klick auf **Stornieren** storniert werden.

NOTIZ

Dienstreisen können erst nach ihrer Beendigung abgerechnet werden - sprich, wenn das geplante **Bis-Datum** und die geplante **Bis-Uhrzeit** in der Vergangenheit liegen!

Per Klick auf **Details** gelangt man zur Übersicht der Reise, mit allen Angaben die im **Dienstreise-Antrag** geschätzt wurden.

Per Klick auf **Bearbeiten** gelangt der Mitarbeiter zur Eingabemaske für die Dienstreise-Abrechnung. Die geschätzten Werte aus dem **Dienstreise-Antrag** werden übernommen und können weiter bearbeitet werden.